#### **Turnbull High School**

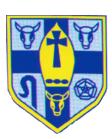

## **DIGITAL LEARNING**

Overview and support notes

# Digital Learning Overview

Digital Learning is used to provide learners with the opportunity to use ICT to complete educational activities both in and out of school. The main ICT systems we use in Turnbull to support digital learning activities are **SHOW MY HOMEWORK** and **GLOW**. A overview of how we use these systems to do this can be seen below.

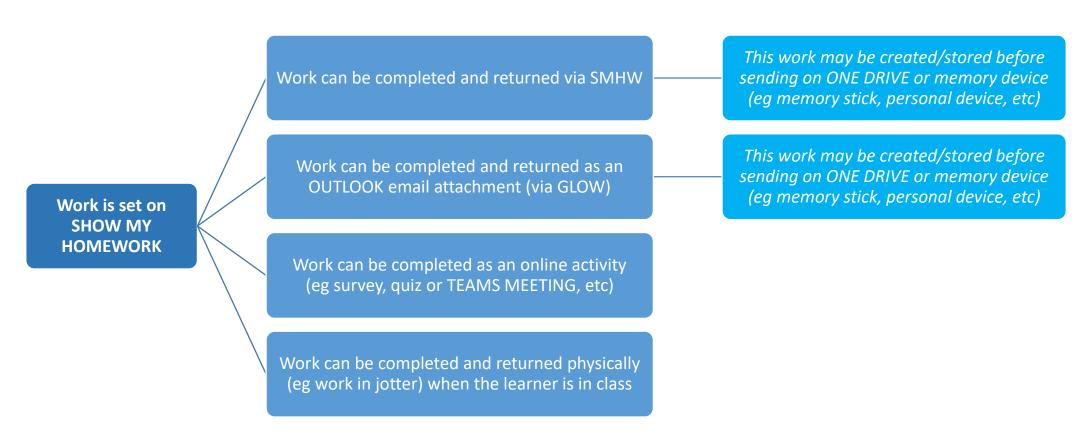

An overview of the ICT systems outlined above can be found in the reminder of this document.

## Accessing Show My Homework

Show My Homework (SMHW) allows students to check and submit homework and any blended learning tasks. Students can access SMHW as follows:

1 Log into GLOW and click on the SATCHEL ONE tile on your GLOW launch pad.

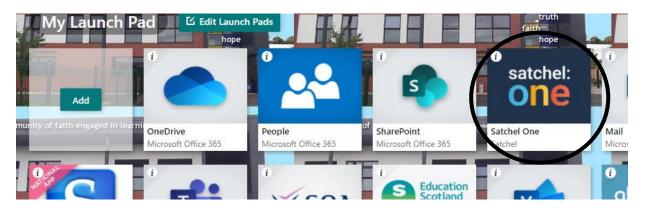

- 2 Use the SMHW app (use the RM UNIFY sign in option and enter full GLOW email address [eg ed026aexample20@glow.sch.uk] and GLOW password)
- 3 Use the SMHW link on the School Website (<u>www.turnbull.e-dunbarton.sch.uk</u>) to search ALL homework set without any passwords

### Managing work set

When SMHW loads, choose the **TO DO LIST** option to see a list of tasks to be completed. Click on a task to see the details. Your tasks may use other online resources (eg Teams or **BLOGS** [accessed via links or the **FAMILY LEARNING** tile in GLOW]) and will tell you how your work should be submitted (eg in class, via email, online submission, etc).

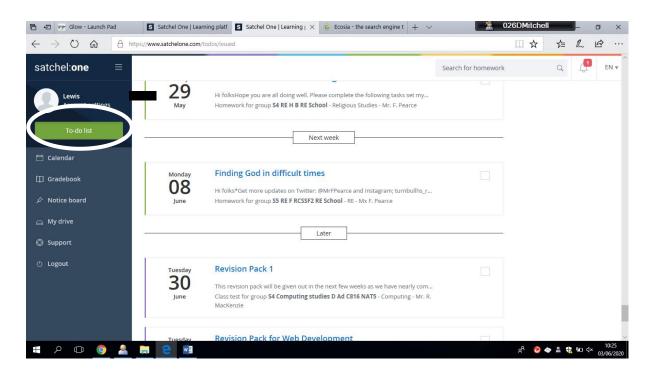

You can also use the **GRADEBOOK** functions to check your progress on marked tasks and the **NOTICEBOARD** functions for information about activities around the School.

# Managing your data and sharing parental log in codes

You can check the **CLASSES** you are signed up to receive homework for and your **PARENTAL ACCESS CODE** (for them to use with the SMHW app) by clicking on the **ACCOUNT SETTINGS** options and then using the appropriate option.

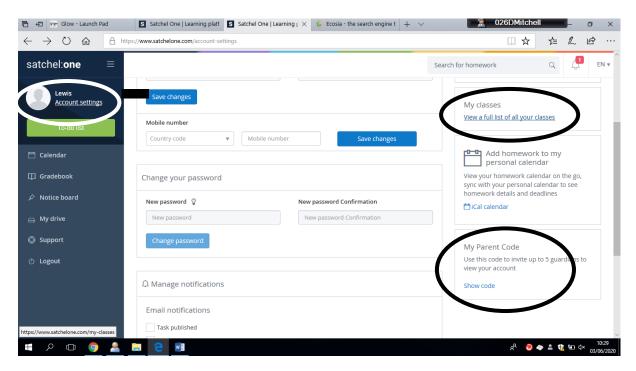

## SMHW Help and Support

You can get support with any feature of SMHW for students and parents at from Satchel One (the company who makes SMHW) at their website - <a href="https://help.satchelone.com/en/">https://help.satchelone.com/en/</a>.

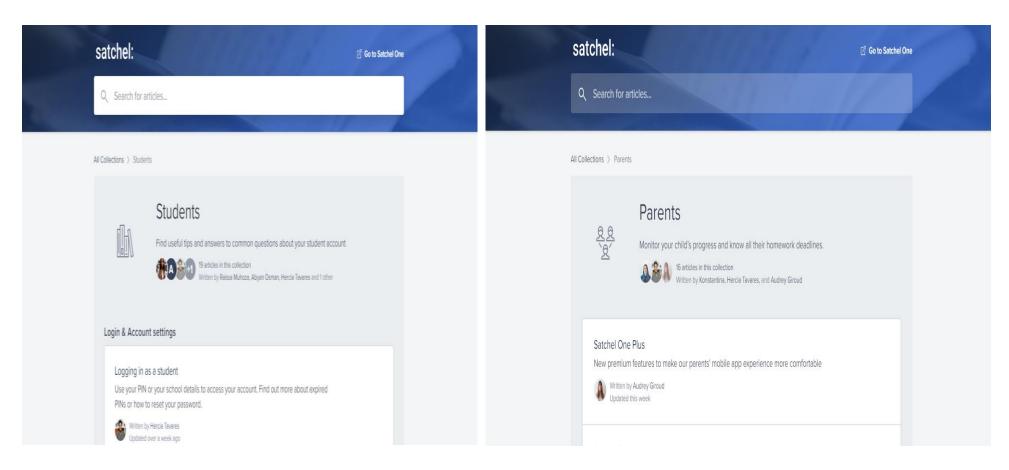

# **GLOW Access and Overview**

### What is GLOW?

GLOW is an educational network that lets every student and teacher in Scotland access and share information and resources (eg e-mail). It is secure and should not be accessed by anyone but the intended user.

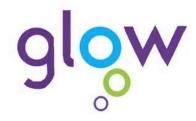

# Logging into GLOW

Go the **GLOW SIGN IN WEBPAGE** (in school this is automatically the homepage in School based Internet Explorer and at home you can go to it at glow.rmunify.com) and enter your username and password in the log in boxes.

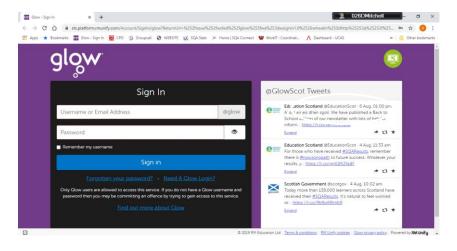

# Using the GLOW Launch Pad

When you log into GLOW, the screen that appears is the **GLOW LAUNCH PAD**. This allows you easy access to apps and areas in GLOW.

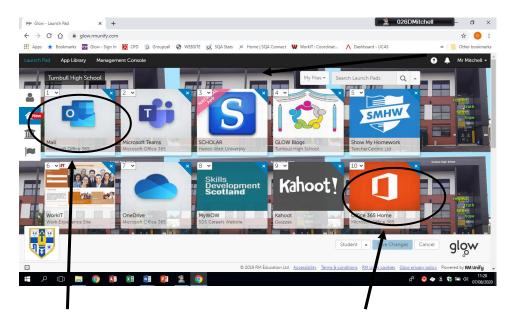

Eg, the **MAIL** app takes you to your school OUTLOOK e-mail account that you can access anywhere with internet access and at any time (eg home) Eg, the **OFFICE 365 HOME** app allows you to download a FREE copy of Microsoft Office (ie Wor, Excel, etc) to use at home.

# **GLOW Access and Overview**

### Resetting your Glow password

To be able to reset your Glow password, you must first set up a recovery email address (you will be prompted to do this when you first log in to Glow).

If you have not previously set up a password recovery email when prompted you can still do this when you are logged in to Glow. On the RM Unify Launch Pad click on **your name** at the top right and select **My Profile**. On the left click on **Password Recovery**. Type in an email address (not your Glow O365 email address) and follow the instructions to verify it. You can now use this email address to reset your password using the **Forgotten your Password?** link on the Glow log in screen.

1 Click on the 'Forgotten your password?' link on the Glow sign in screen:

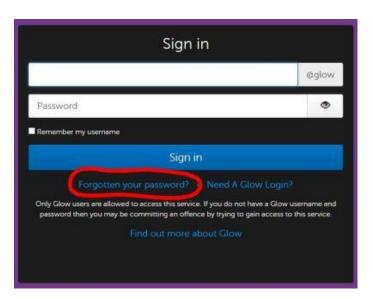

2 On the next screen that appears, enter your password recovery email address then click 'Reset'.

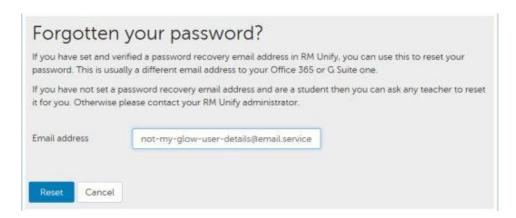

3 A confirmation message will then appear on the screen:

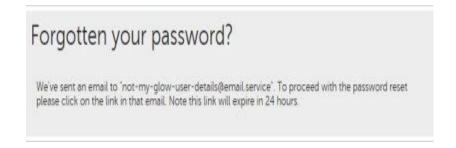

# **GLOW Access and Overview**

4 Check the inbox of your recovery email address for a message like this:

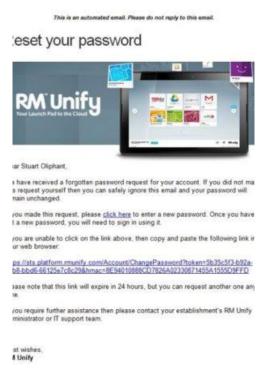

5 Click on the link to reset your password (or copy the password reset link and paste it into your browser) to get to the password reset screen.

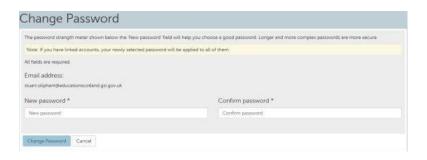

6 Complete the 'New password' and 'Confirm password' fields. Accept your new password by clicking 'Change password'. The screen will change to this:

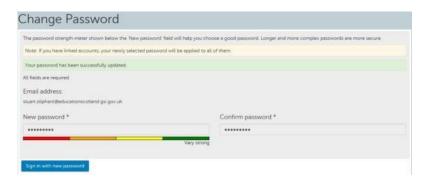

7 Click on the 'Sign in with new password' button to access Glow. You will receive confirmation to your password recovery email that your password has been reset.

### **GLOW Help and Support**

Any member of teaching staff can reset your password for you.

Help and support pages for the use of GLOW can be found at:

https://glowconnect.org.uk/

# GLOW – Outlook E Mail

### Access to Outlook and overview of features

Outlook allows you to communicate via email in GLOW. You can access Outlook by choosing the tile on your GLOW launch pad. The man features of this software can be seen below.

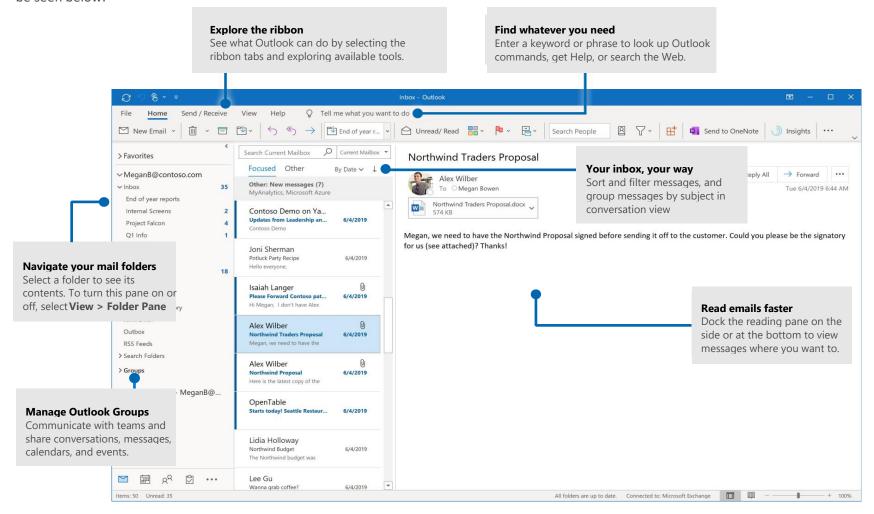

# GLOW – Outlook E Mail

Outlook also allow you to easily switch between Mail, Calendar, People, and more.

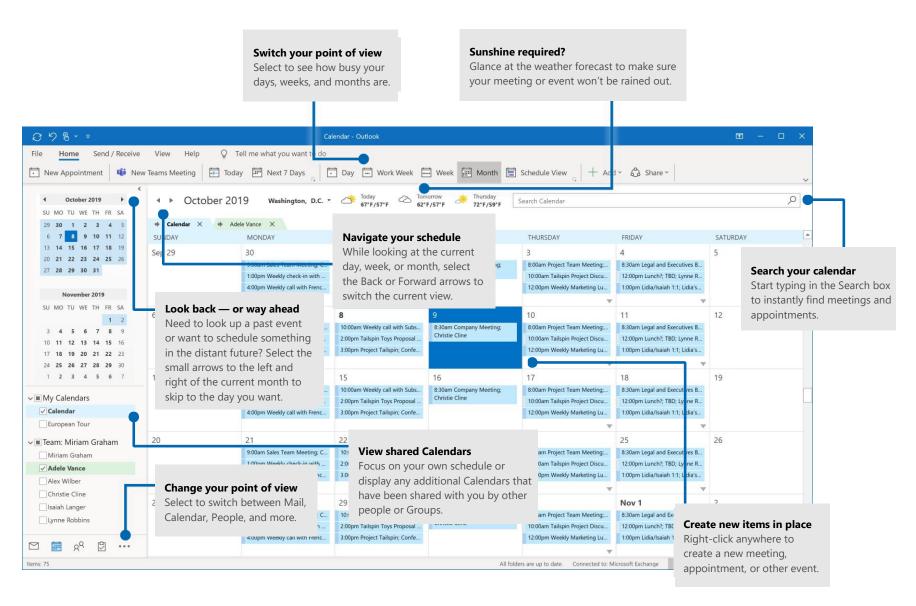

# GLOW – Outlook E Mail

## Creating new messages

To create a new message in Outlook, On the ribbon, select **Home**, and then select **New Email**.

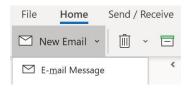

# Attaching files

You can attach a file, picture or a document to a message by using the **Attach File** button while composing a new message and then selecting the file you want to attach.

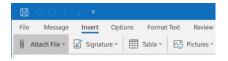

### Next steps with Outlook

Get free training, tutorials, and videos for Outlook

Ready to dig deeper into the capabilities that Outlook has to offer? Visit

https://support.microsoft.com/en-us/office/outlook-training-8a5b816d-9052-4190-a5eb-494512343cca?wt.mc id=otc home

# GLOW - OneDrive

### Access to OneDrive and overview of features

OneDrive allows you to store your files in GLOW so that they can be accessed and shared anywhere online. You can access OneDrive by choosing the tile on your GLOW launch pad. The man features of this software can be seen below.

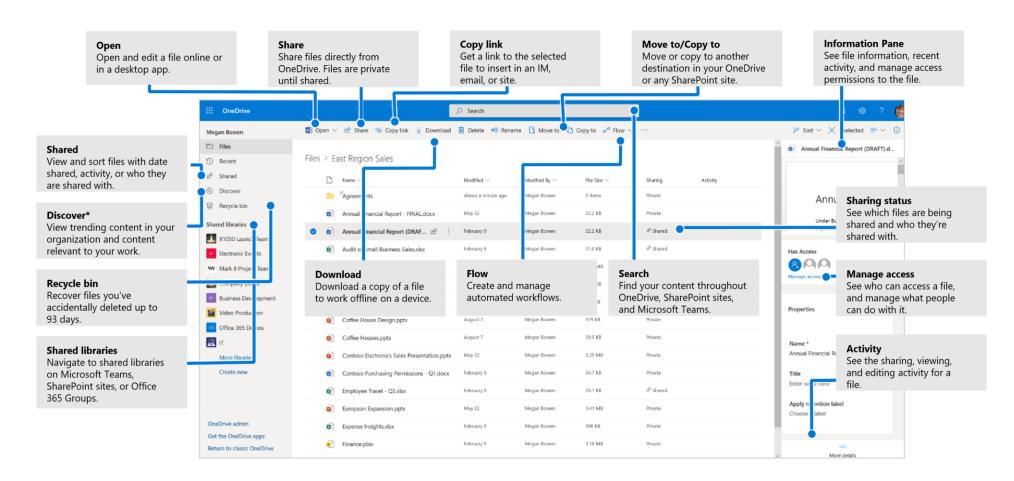

# GLOW - OneDrive

#### Create or upload files and folders

You can create **New** files and folders and upload existing files and folders from any device. In OneDrive, select **Upload** > **Files**. Or select location in OneDrive and drag and drop files or folders from your device.

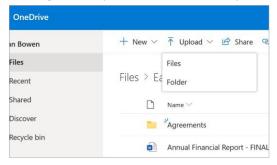

### Sharing files by copying a link

You can share a file by copying the link and pasting it in email. In OneDrive, select a file and then select **Copy** link. Copy the link and then paste it into an email to who you would like to share it with (eg teacher).

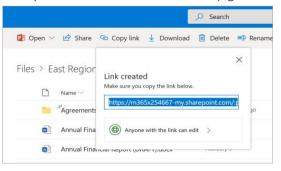

#### Next steps with OneDrive

#### Find help

Explore the help and training for OneDrive and other Office apps. Visit https://go.microsoft.com/fwlink/?linkid=871124

#### Learn about OneDrive Files On-Demand

Access all your files in the cloud without having to download them. Visit https://go.microsoft.com/fwlink/?linkid=871126

#### Get free Office training, tutorials, and videos

Ready to dig in the capabilities that OneDrive has to offer? Visit https://go.microsoft.com/fwlink/?linkid=871128

### Access to Teams and overview of features

Teams allows you to communicate via meetings and materials online. You can access Teams by choosing the tile on your GLOW launch pad. The man features of this software can be seen below.

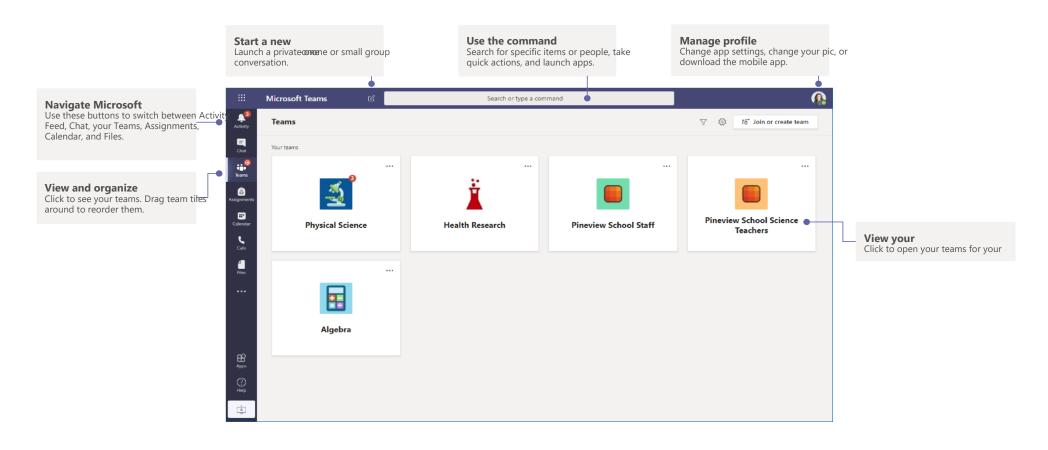

### Class Teams

Class teams provide special capabilities tailored for teaching and learning

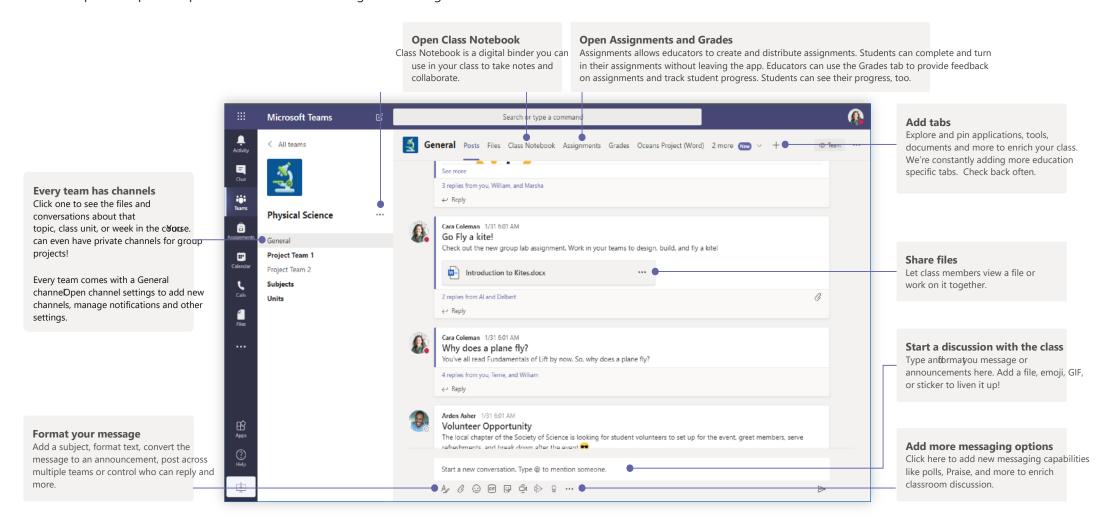

## Join a meeting

Find the meeting invitation in the channel of your team or on your Teams calendar.

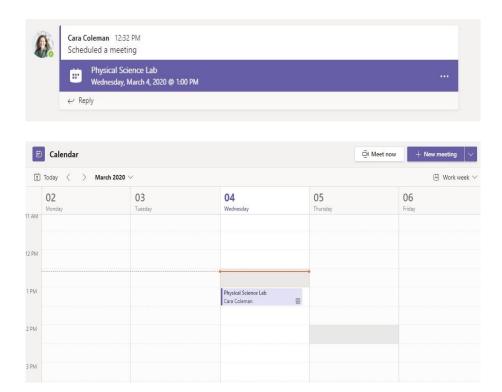

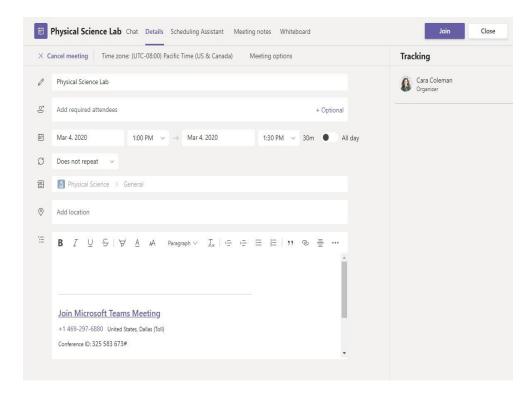

## Participate in a meeting

Share voice and messages during the online call.

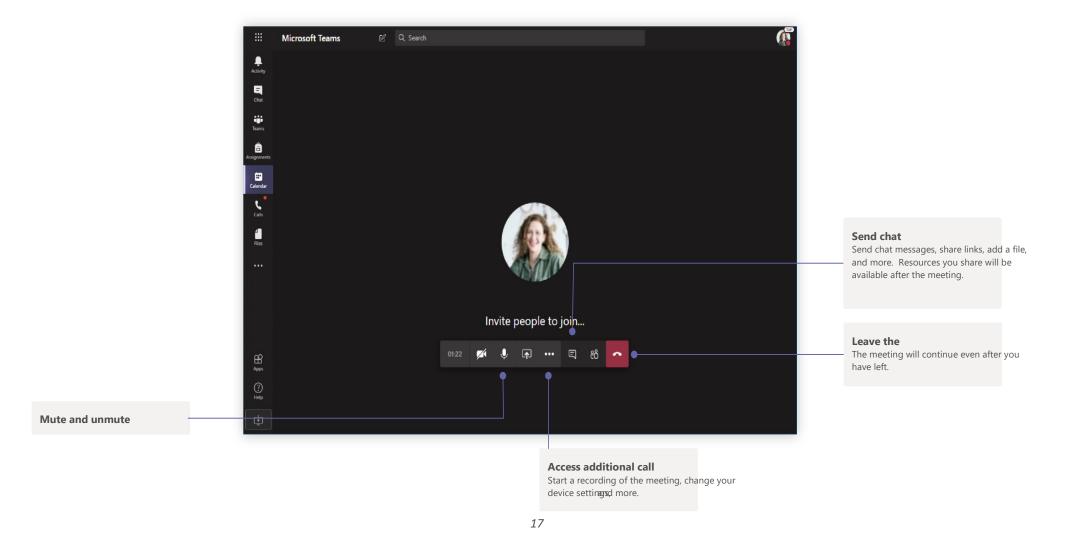

# Picking a team and channel

A *team* is a collection of people, conversations, files, and tools—all in one place. A *channel* is a discussion in a team, dedicated to a department, project, or topic. Select **Teams** and choose a team. Pick a channel to explore **Posts**, **Files**, and other tabs.

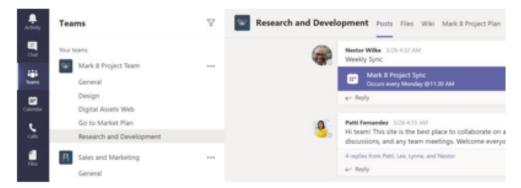

# Staying on top of things

Click **Activity** on the left. The **Feed** shows you all your notifications and everything that's happened lately in the channels you follow. To set up notifications for a channel, choose next to the channel name, then **Channel notifications**.

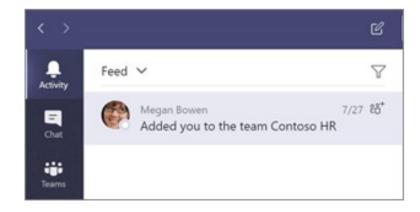

# Searching for stuff

Type a phrase in the command box at the top of the app and press Enter. Then select the **Messages**, **People**, or **Files** tab. Select an item or use the filters to refine your results.

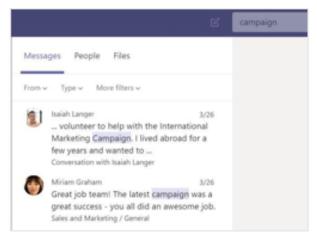

# Get help inTeams

Click **Help** on the left, then choose **Topics**, **Training**, or **What's new**. In help, browse the tabs or search for a topic you're interested in.

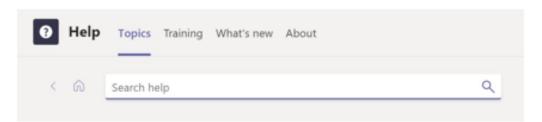

# Next steps with Teams

#### See what's new in Office

Explore the new and improved features in Microsoft Teams and the other Office apps. Visit https://go.microsoft.com/fwlink/?linkid=871117 for more information.

#### Get free training, tutorials, and videos for Microsoft Teams

Ready to dig deeper into the capabilities that Microsoft Teams has to offer? Visit https://go.microsoft.com/fwlink/?linkid=2008318 to explore our free training options.

#### Send us your feedback

Love Microsoft Teams? Got an idea for improvement to share with us? On the left side of the app, click **Help** > **Give feedback**. Thank you!